## **Initial eduroam Configuration**

- 1. Click the networking icon at the bottom-right corner of Windows 10, near the clock.
- 2. From the list of available wireless networks, select **eduroam**.
- 3. Make sure the **Connect automatically** box is checked, then click **Connect**.
- 4. At the **Continue connecting** prompt, click **Connect**.

At this point we expect eduroam connectivity to fail, so we have additional steps to complete.

## **Finalize eduroam Configuration (if connection fails)**

- 1. Click the Windows 10 **Start** button, type **Control Panel**, and press **Enter**.
- 2. Select **Network and Internet**.
- 3. Select **Network and Sharing Center**.
- 4. Click the connection labeled **Wi-Fi (eduroam)**.
- 5. Click the **Wireless Properties** button.
- 6. Click the **Security** tab.
- 7. Configure the following:
	- a. **Security type**: WPA2-Enterprise
	- b. **Encryption type**: AES
	- c. **Choose a network authentication method**: Microsoft: Protected EAP (PEAP)
	- d. **Remember my credentials for this connection each time I'm logged on**: checked eduroam Wireless Network Properties ×

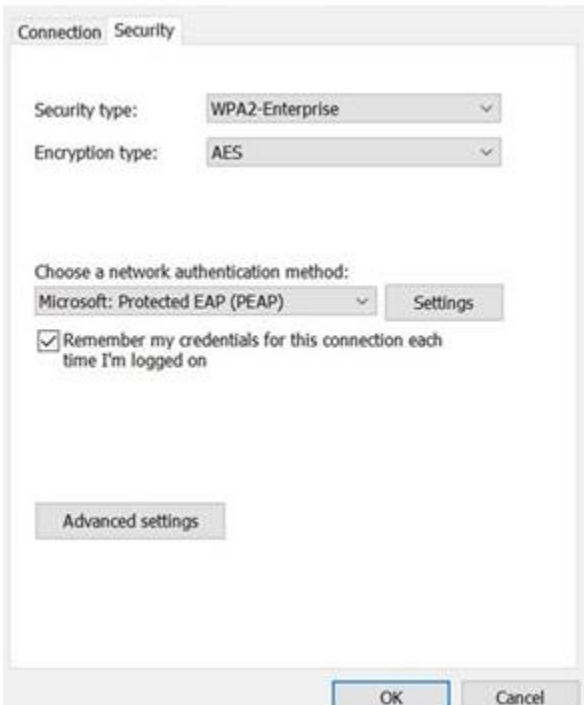

- 8. Click **Settings**.
- 9. Configure the following:
	- a. **Verify the server's identity by validating the certificate**: checked
	- b. **Connect to these servers**: srad1p1.systems.smu.edu; srad2p1.systems.smu.edu
	- c. **Trusted Root Certificate Authorities**: check "USERTrust RSA Certification Authority"
	- d. **Notifications before connecting**: Don't ask user to authorize new servers or trusted CAs
- e. **Select Authentication Method**: Secured password (EAP-MSCHAP v2)
- f. **Enable Fast Reconnect**: checked
- g. **Disconnect if server does not present cryptobinding TLV**: unchecked
- h. **Enable Identity Privacy**: unchecked

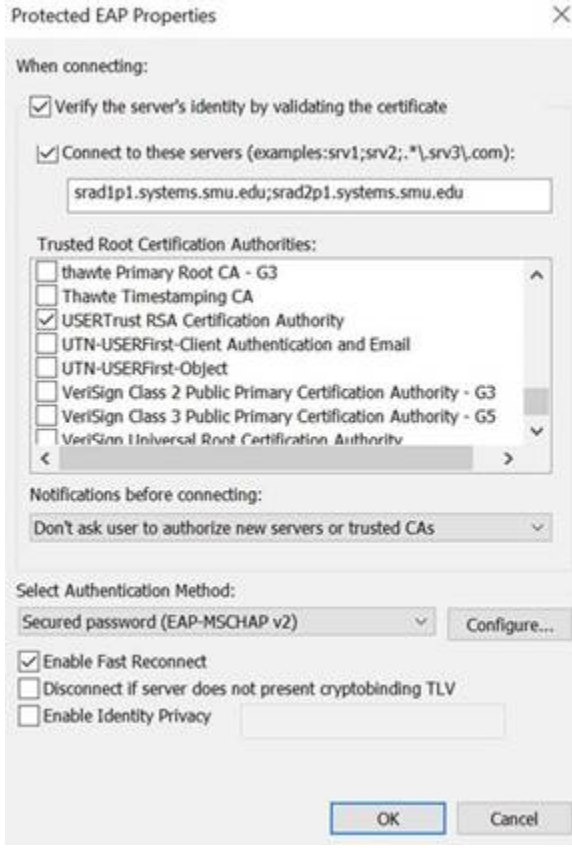

## 10. Click the **Configure** button.

a. **Automatically use my Windows logon name and password (and domain if any)**: unchecked

## b. Click **OK**.

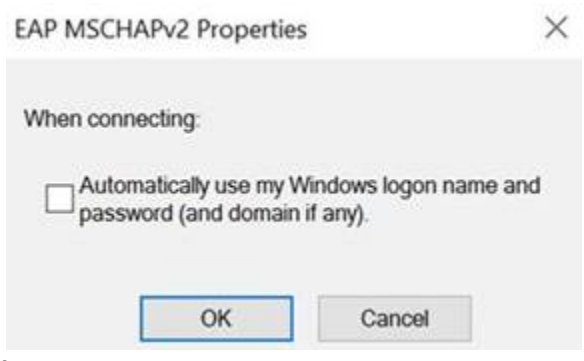

- 11. Click **OK**.
- 12. Click the **Advanced settings** button.
- 13. Configure the following:
	- a. **Specify authentication mode**: User authentication

b. **Enable single sign on for this network**: unchecked

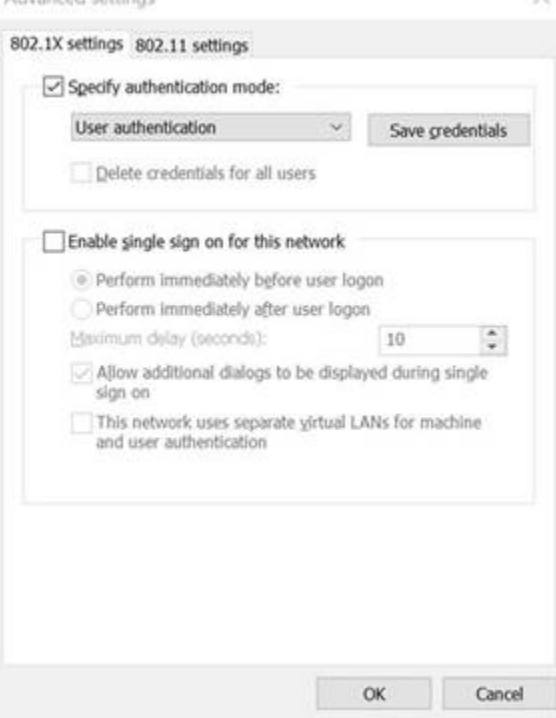

- 14. Click the **802.11 settings** tab.
- 15. Configure the following:
	- a. **Enable Pairwise Master Key (PMK) caching**: checked
	- b. **PMK time to live (minutes)**: 720
	- c. **Number of entries in PMK cache**: 128
	- d. **This network uses pre-authentication**: unchecked

e. **Enable Federal Information Processing Standards (FIPS) compliance for this network**: unchecked

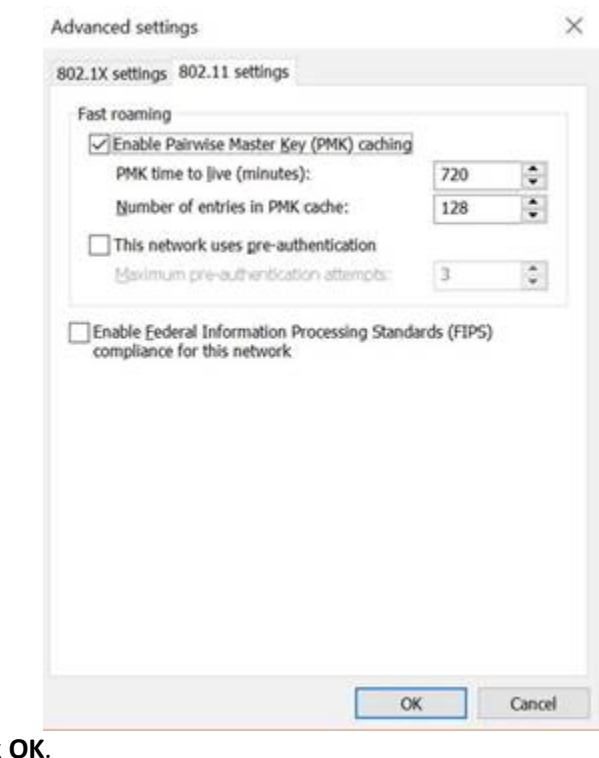

16. Click **O** 17. Click **OK**.